# Programming one Binary File into Flash with EWARM

## *IDE version: EWARM v5.xx*

## *Revised 2009-04-30*

# Background

IAR Embedded Workbench for ARM is able to download an application into flash memory by its integrated flash loaders. The flash loader requires a simple-code (\*.sim) file to work which is generated by the debugger during the build process. If the application is just one binary (\*.bin) file without source code (and debug information), EWARM is not able to download it directly. If so, it is normally necessary to use a third-party flash programming tool. **However**, EWARM provides a feature that can link one binary file of any kind (e.g. bin, bmp, wav, etc.) in your project. Through this feature, it is also possible to download one binary file into flash memory within EWARM.

# Example

# *MCU used in this example: STM32*

The required steps are listed below with one picture for each step, so that your can see the configurations. Here we take STM32 for example.

In case of other devices, the steps can be easily customized.

### Step 1:

Create a new empty project in EWARM. Create a source file which should only contain an empty main() function. Add this source file (e.g. main.c) into the project, as the picture below:

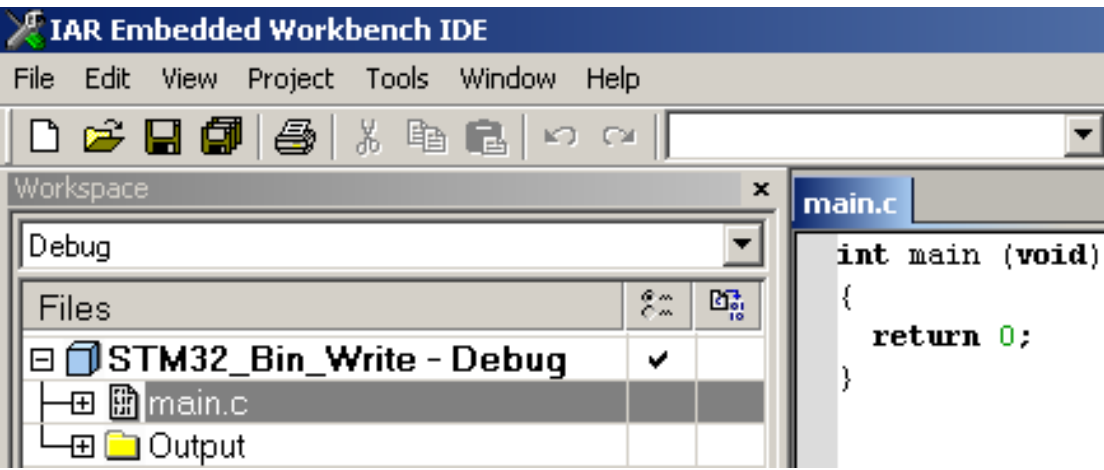

## Step 2:

Open the Options dialog from the menu Project -> Options. In the General Options page, go to the Target tab and choose the type of MCU, e.g. STM32.

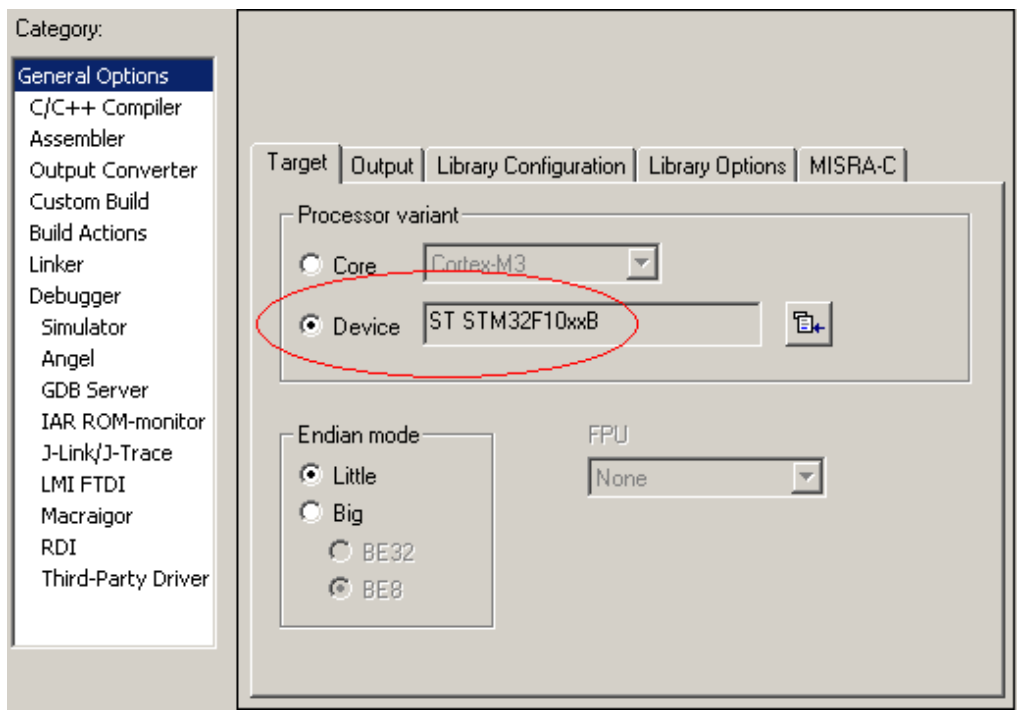

### Step 3:

Go to the Library Configuration Tab. You do not need any runtime library here since there is no real application to be built in this project.

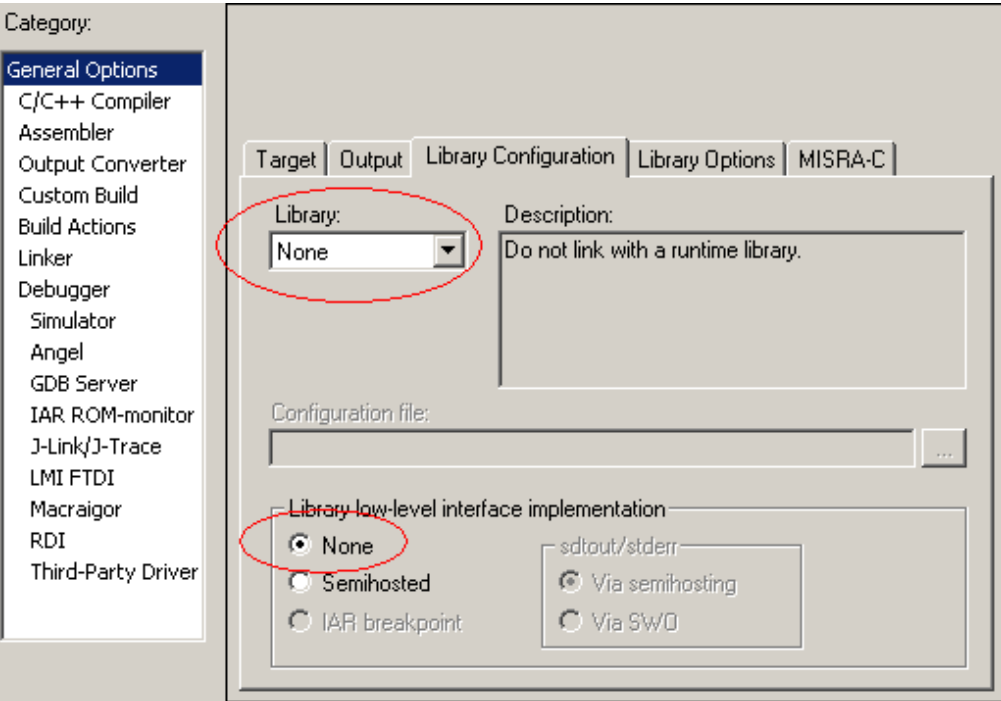

Step 4: Create an ICF (ILINK Configuration File) file and add it into the Config tab of the Linker Page. ICF file is used to define the address on which the binary file will be programmed. An example *[Note B]* of an ICF file is given at the end of this document and it should be customized according to the memory map of different hardware.

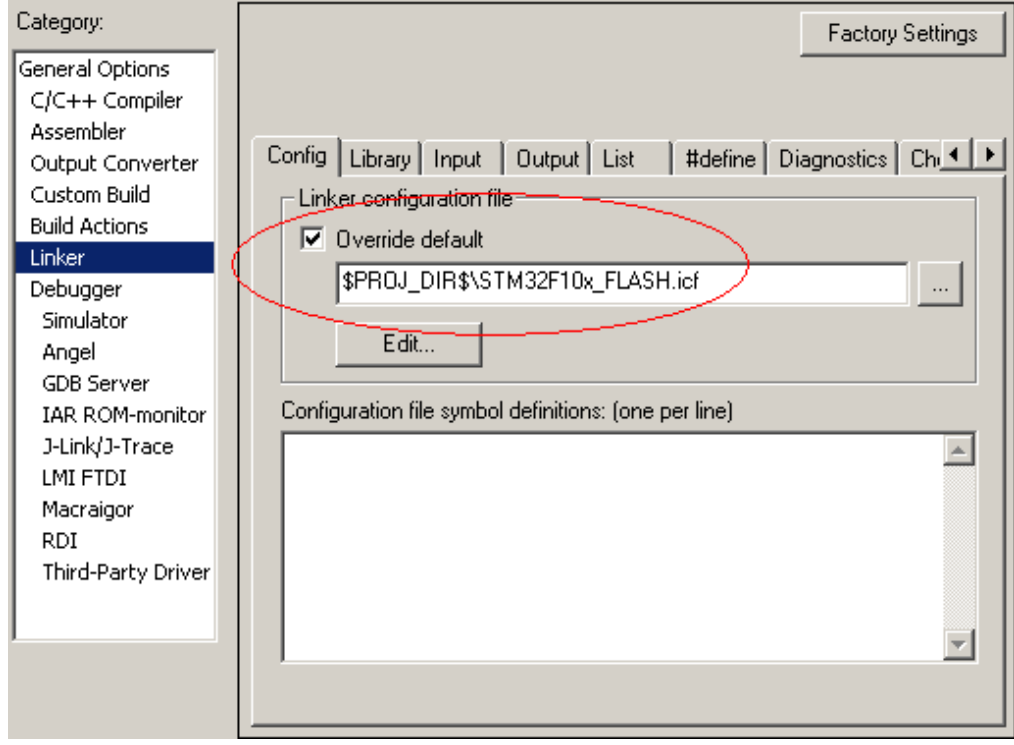

Step 5:

 Go to the Input tab and add the binary file (e.g. demo.bin) which will be programmed. Assign a section name (e.g. MYSEC) and a symbol (e.g. MYSYM *[Note A]*) for it. Add this symbol (e.g. MYSYM *[Note A]*) into the Keep symbols box, ensuring that this section (e.g. MYSEC) will not be discarded by the linker.

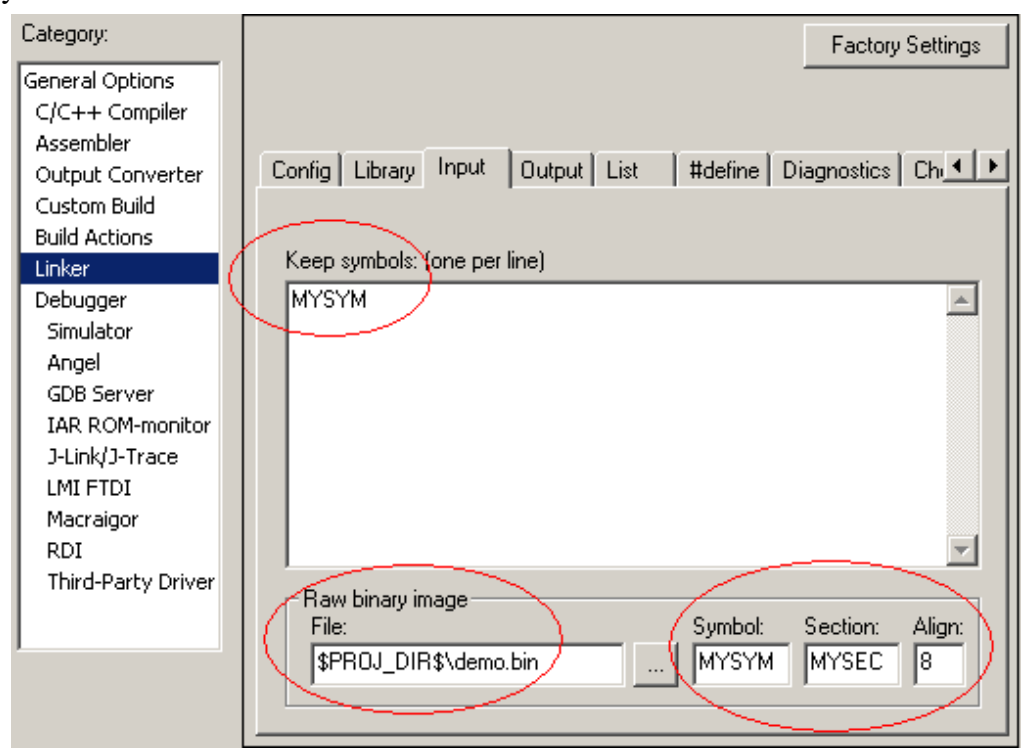

Step 6: Go to the Library tab.

Step a: Disable "Automatic runtime library selection" (There should be no runtime library linked in this project.), so disable

Step b: Override the default program entry and set it to the symbol defined in the previous step (e.g. MYSYM *[Note A]*).

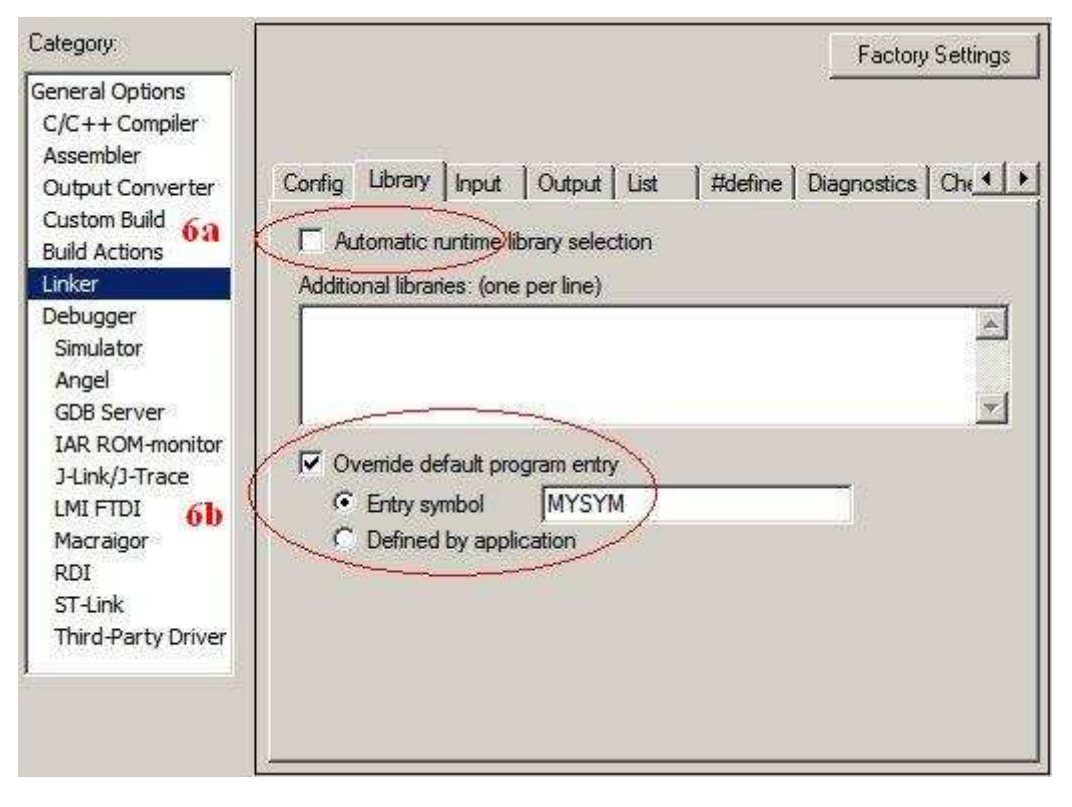

### Step 7:

Go to the List tab. Generate a linker map file here in order to check whether the binary file has been located at the desired address.

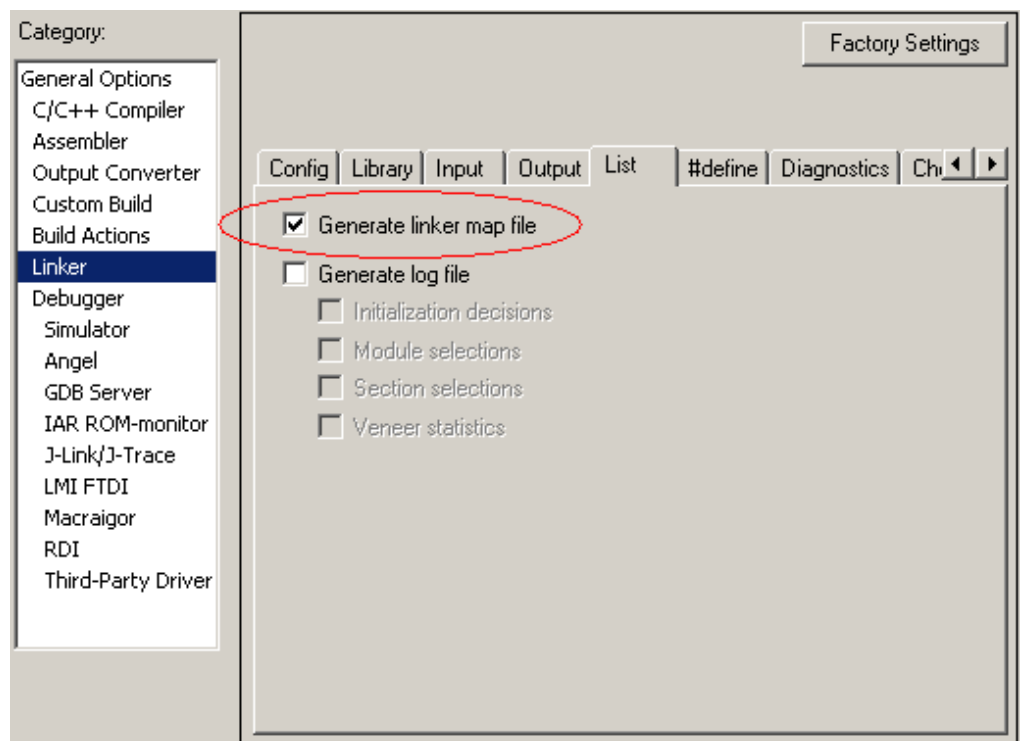

### Step 8:

Go to the Setup tab of the Debugger page. Select the driver of debug probe which is in use, e.g. J-Link/J-Trace. If required, configure the probe-specific options in its related options page.

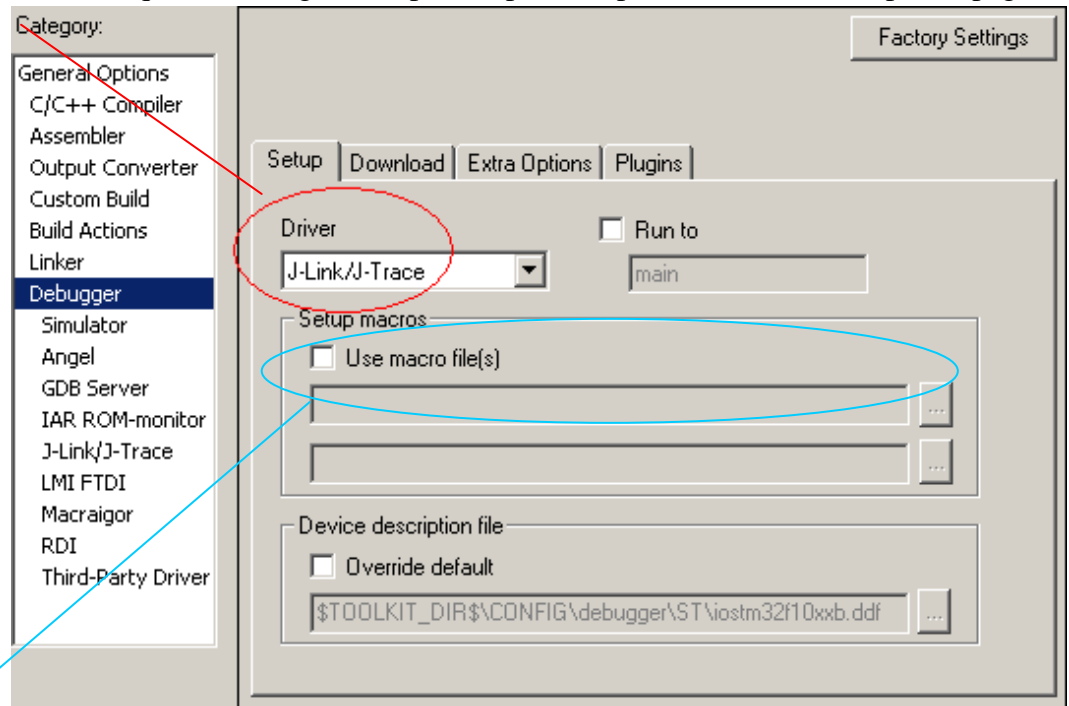

Note that some devices (for example LPC devices) need that a .mac (macro) file is supplied. To understand if such a file is needed, just compare with an example project for the device.

#### Step 9:

 Go to the Download tab and enable the usage of flash loader. The string "default" means that a flash loader that is appropriate with the MCU type selected in step 2 will be used to program the binary file. In this example, the flash loader for STM32 internal flash memory will be used. If there is any extra option for the flash loader, click the Edit button to configure.

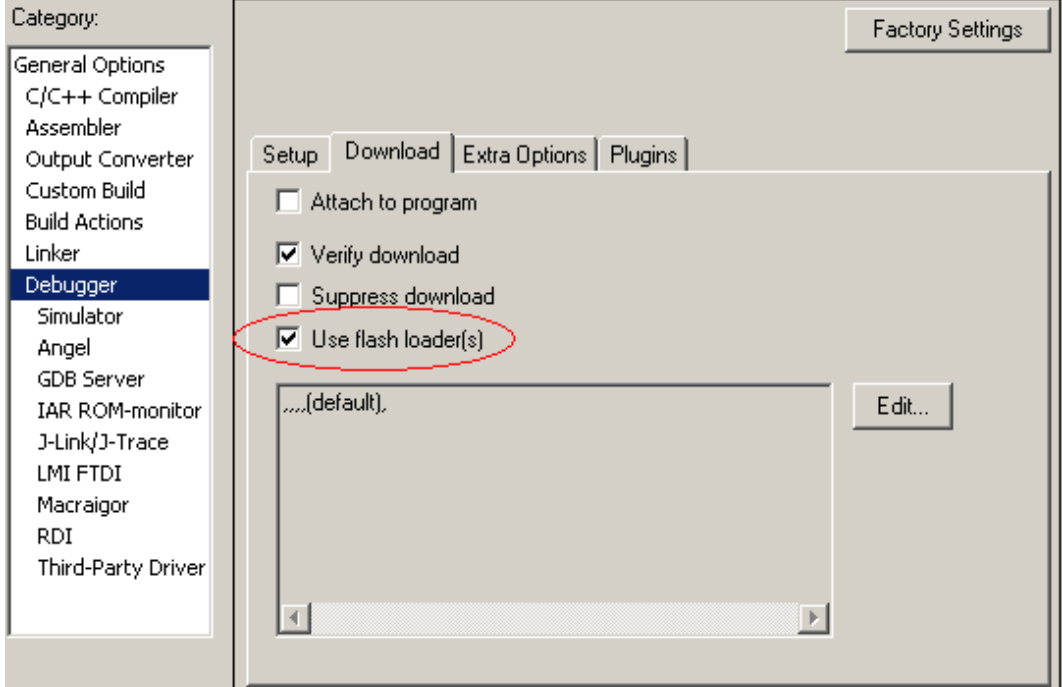

Step 10:

 Now the configuration is finished for all options. Close the Options dialog, save the current workspace from the menu File -> Save Workspace, and then rebuild the project from the menu Project -> Rebuild all. If all option settings are OK, there should be neither errors nor warnings:

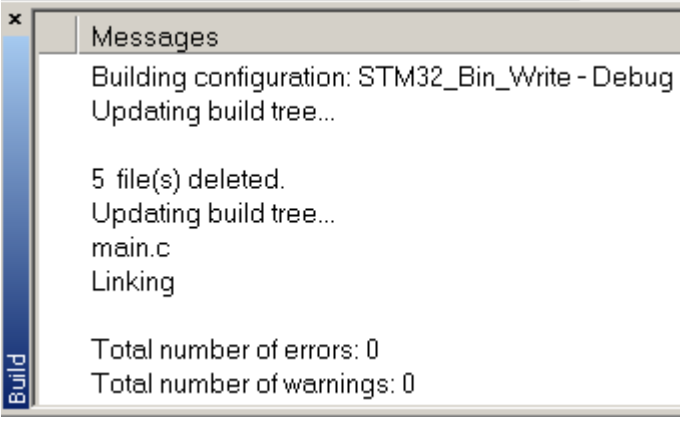

Step 11:

 Check the linker map file to verify that whether the binary file has been located at the desired address:

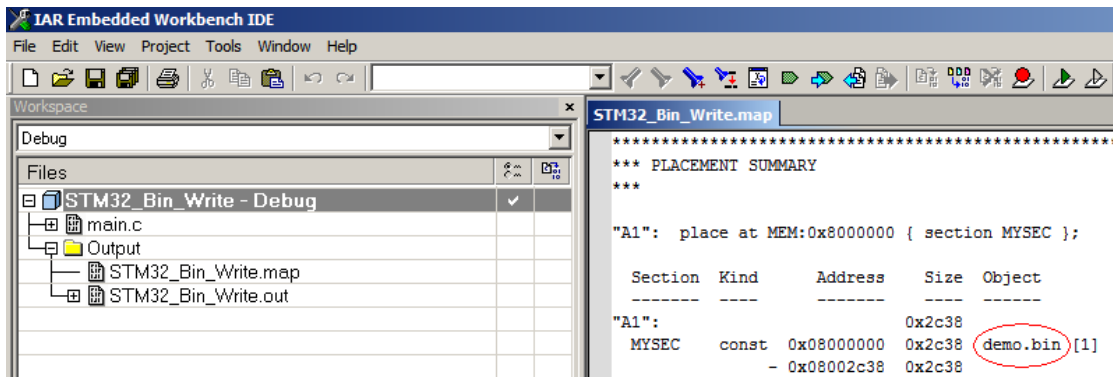

Step 12:

Start the flash programming by the Download and Debug button on the toolbar!

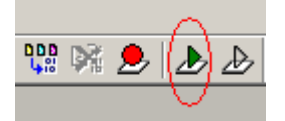

## Note A: The symbol name of 'MYSYM'

The name 'MYSYM' is just an example. If the application is built with the EWARM, then you should use the symbolic name of the label where the application starts.

If the device is a Cortex-M3 the symbol name should be: vector table If the device is an ARM7/9 the symbol name should be: \_\_\_\_vector

Note B: content of the ICF file (STM32F10x\_FLASH.icf)

/\*\*\*\*\*\*\*\*\*\*\*\*\*\*\*\*\*\*\*\*\*\*\*\*\*\*\*\*\*\*\*\*\*\*\*\*\*\*\*\*\*\*\*\*\*\*\*\*\*\*\*\*\*\*\*\*\*\*/

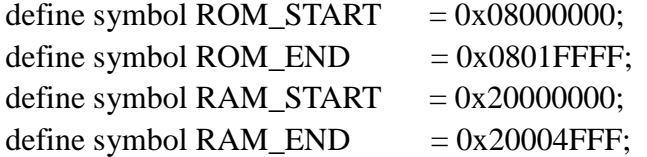

define memory MEM with size  $=4G$ ; define region ROM\_region = MEM:[from ROM\_START to ROM\_END]; define region RAM\_region = MEM:[from RAM\_START to RAM\_END];

```
place at address MEM:ROM_START { section MYSEC };
/**********************************************************/
```
The last "place" command will locate the MYSEC section (that is, content of demo.bin in this example) to the position start from ROM\_START. This file can be customized according to the memory map of different hardware.